# **Family Portal Lunch Ordering 2023-2024**

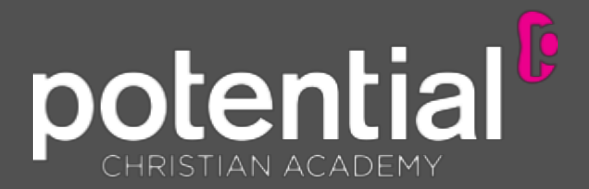

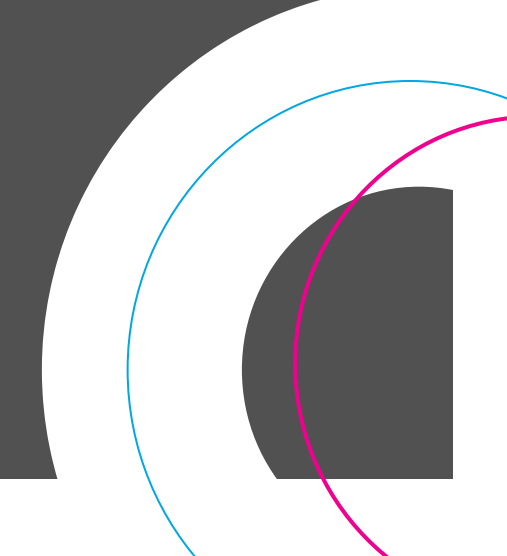

## **Reminders:**

Prior to ordering lunch, please clear all cookies and web browsing history on your web browser in order to avoid any errors.

Parentsmust use the Family Portal login for the parent who is the financially-responsible party on FACTSTuitionManagement.

 Should you have any issuesordering, please take a screenshot of the error messageandemail it directly to laura.cruz@ilovepca.comsothat the problem can be corrected.

 Luncheswill be charged assoon asthe order is placed. (Chargeswill not be billed on the 5th or the 20th aswith other expenses).

 Thereis a limited timeframe eachmonth in which you must place your order. Online lunch menu ordering will be availablefor prepurchasethrough the Fridayof the week prior to the start of the new month. Amonthly email will be sent out reminding you of those dates.After that date, there will be a \$5 flat late fee charged to your account.

 Pre-paidluncheswill only be credited if the order is canceledwithin 3-5 businessdaysprior to the cancellation date ORa schoolmandated classclosure is in effect due to Covid. Pleaseemail laura.cruz@ilovepca.comfor the cancellation request.

*FOODALLERGYNOTICE:Pleasebe advised that food servedat the schoolmay contain these ingredients: milk, eggs,wheat, soy,peanuts,tree nuts or fish.*

### LUNCH ORDERING .

### *ThePCAFamily Portal canbe find on the* **www.ilovepca.com** *top right cornerof our website:*

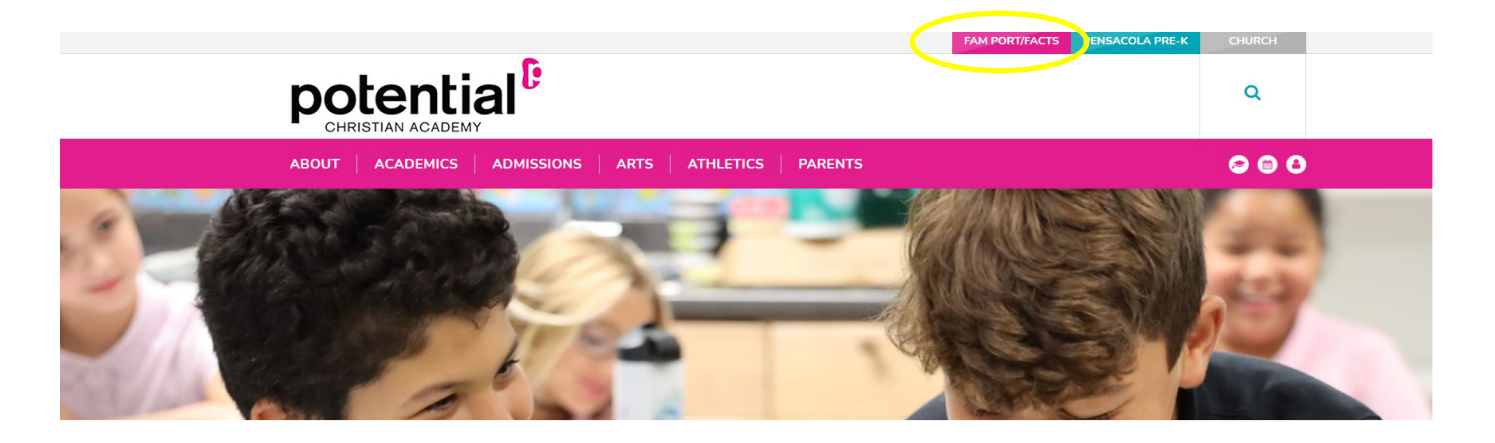

- 1. After logging into FamilyPortal, click Student Information.
- 2. Click Lunch. The Lunch calendar displays.
- 3. ClickCreateWeb Order to create a lunch order for the student. TheLunchOrder Formdisplays,listing each student in the family.

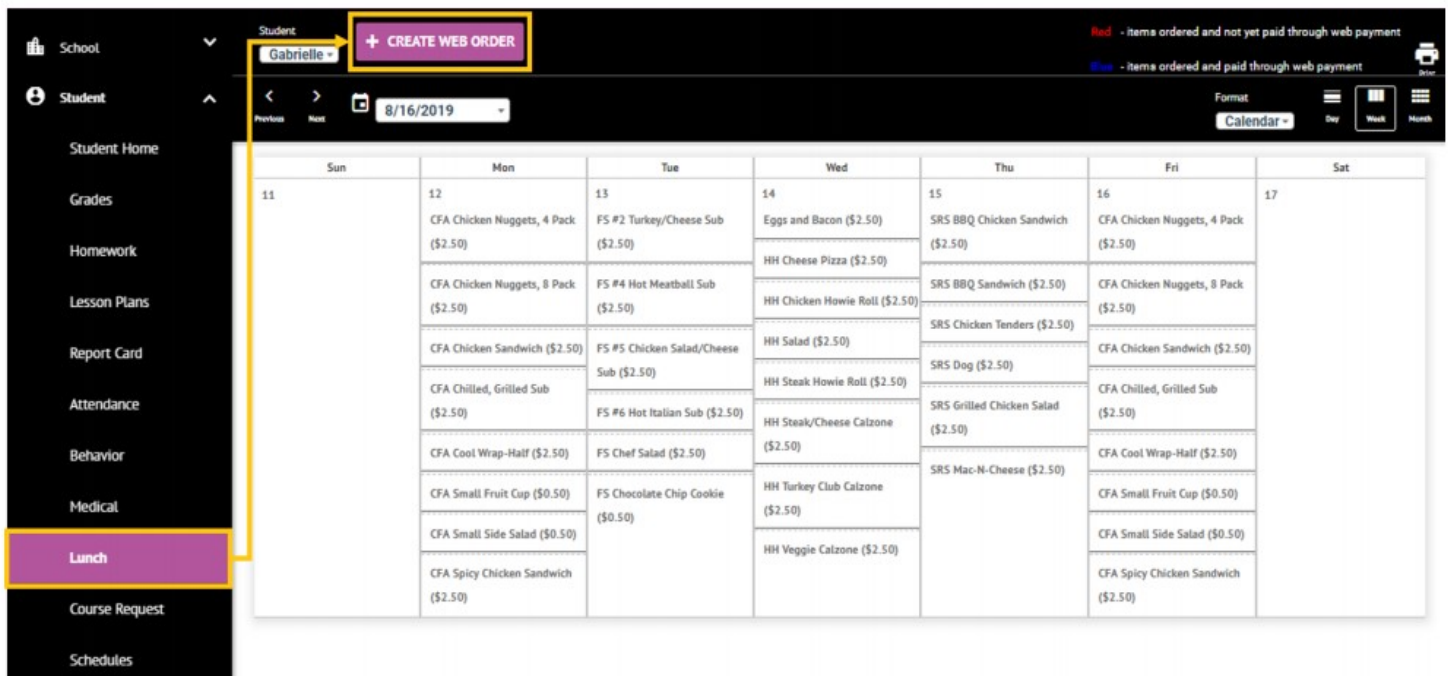

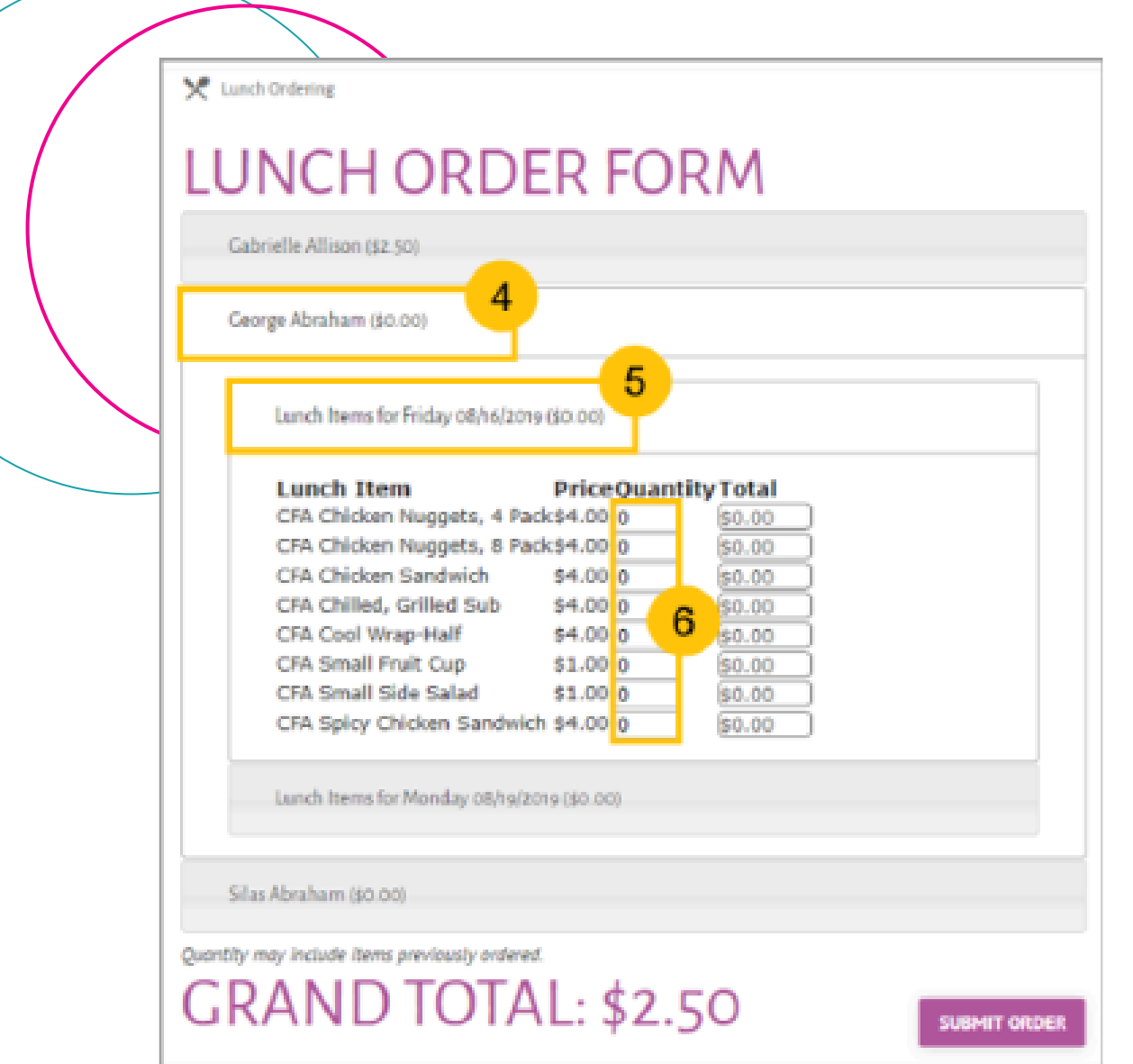

4. Clickthe student name for which you wish to place an order. TheLunchOrder Formexpands listing each date an order may be placed.

5. Click the date to place an order. The Lunch Item list expands.

6. Typethe number of items to order for the student in the Quantity column. TheTotal column displaysthe cost.

7. Repeatfor all dates and all students. The Grand Total is listed at the bottom.

8. Click Submit Order. The chargeswill now display for the student on their Family Portal to be paid on the Financial screen.